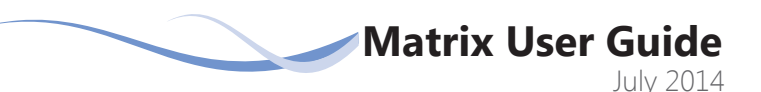

## **Welcome to the Portal!**

The portal is a great communication tool that helps you and your real estate broker collect your favorite properties. Each time your real estate broker emails listings to you, they will appear in the portal. With the portal you can view details about each property, access the listing photos, and use the advanced map tool to see the street and aerial views of the area. You can also organize the listings into category and write notes to your broker. Follow the directions below to begin using the portal to your advantage:

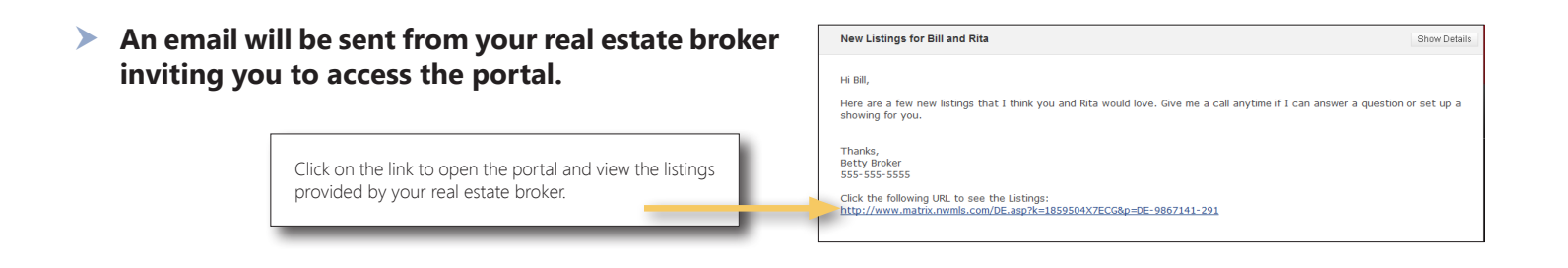

**A customized list of properties chosen by your real estate broker will appear. You can:**

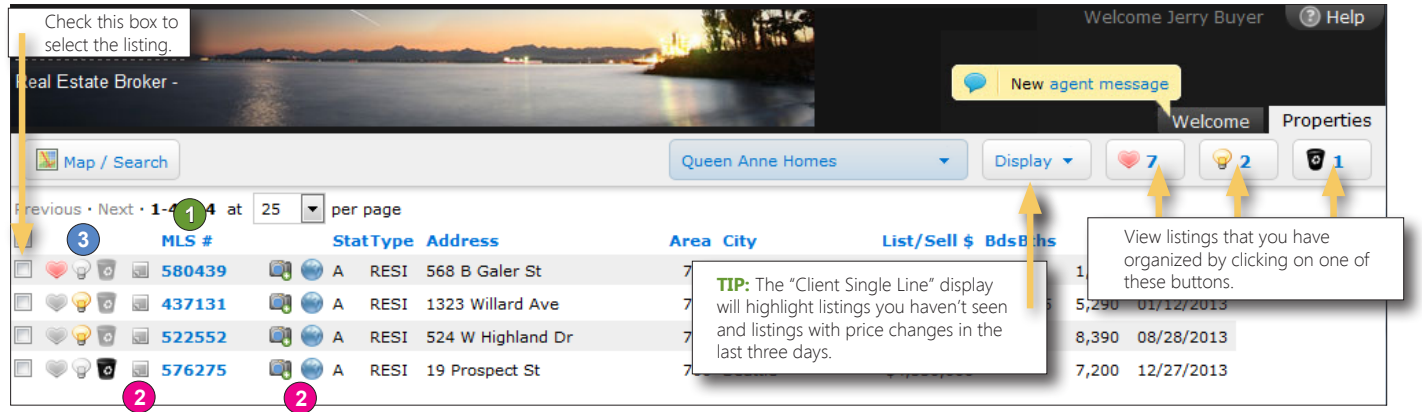

Click on the MLS number to view all of the property information. **1**

Click on the map, photo, and listing notes icons to view more information or send your broker a **2** note.

Click on the heart, light bulb or trash icons to sort the listings into categories (Favorites, Possibilities **3** or Discard).

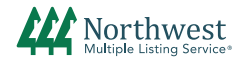

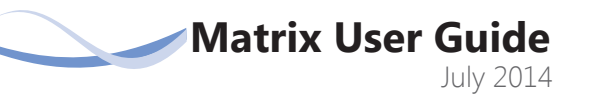

## **Welcome to the Portal!**

- Change the portal display to your favorite **4** viewing option. The portal will remember your choice and open to that display style in the future.
- Use the portal email drop-down menu to view **5** all listings sent or narrow to listings sent on a particular date.
- Visit the Welcome Page to read notes from your **6** broker

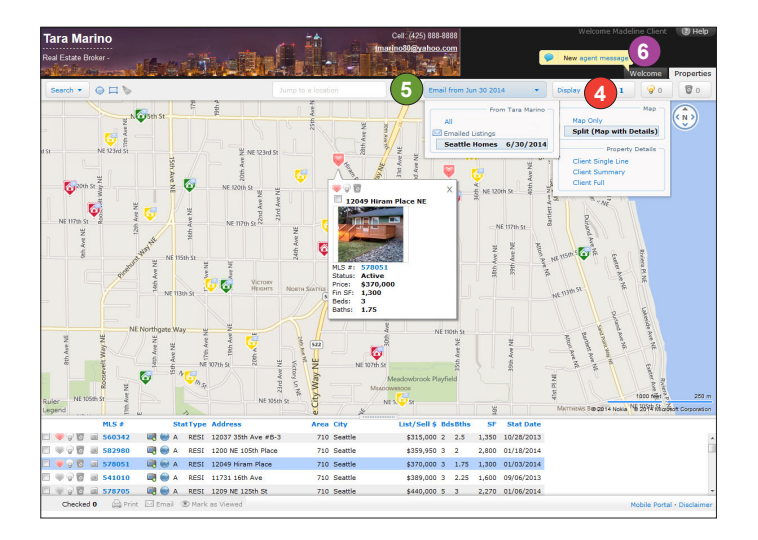

## **Visit the Welcome Page:**

- **1** Quickly view listings you marked as Favorites.
- 2 Click the Subject Line of recent emails to view listings sent on a particular date.
- View and write notes back and **3** forth with your broker about particular listings.
- Find and add additional listings **4** to your portal

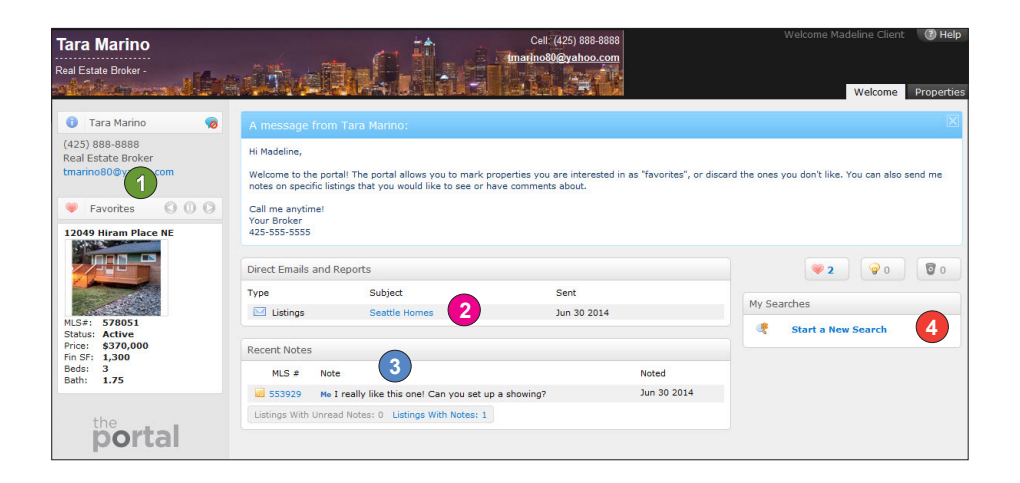

## ▶ Once you have viewed a listing, you can organize it as "Favorite", "Possibility" or "Discard".

- Listings will only stay in your portal for 90 days, unless you copy them into your "Favorites" or "Possibilities" tabs.
- Your real estate broker can immediately see your selections and track those listings for changes in the MLS system.

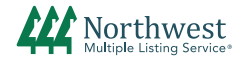